## **Upgrading the Email Security Gateway management and log server from v7.8.x to TRITON AP-EMAL, v8.0.x**

**(Windows)** Review the TRITON AP-EMAIL, v8.0, Release Notes prior to upgrade

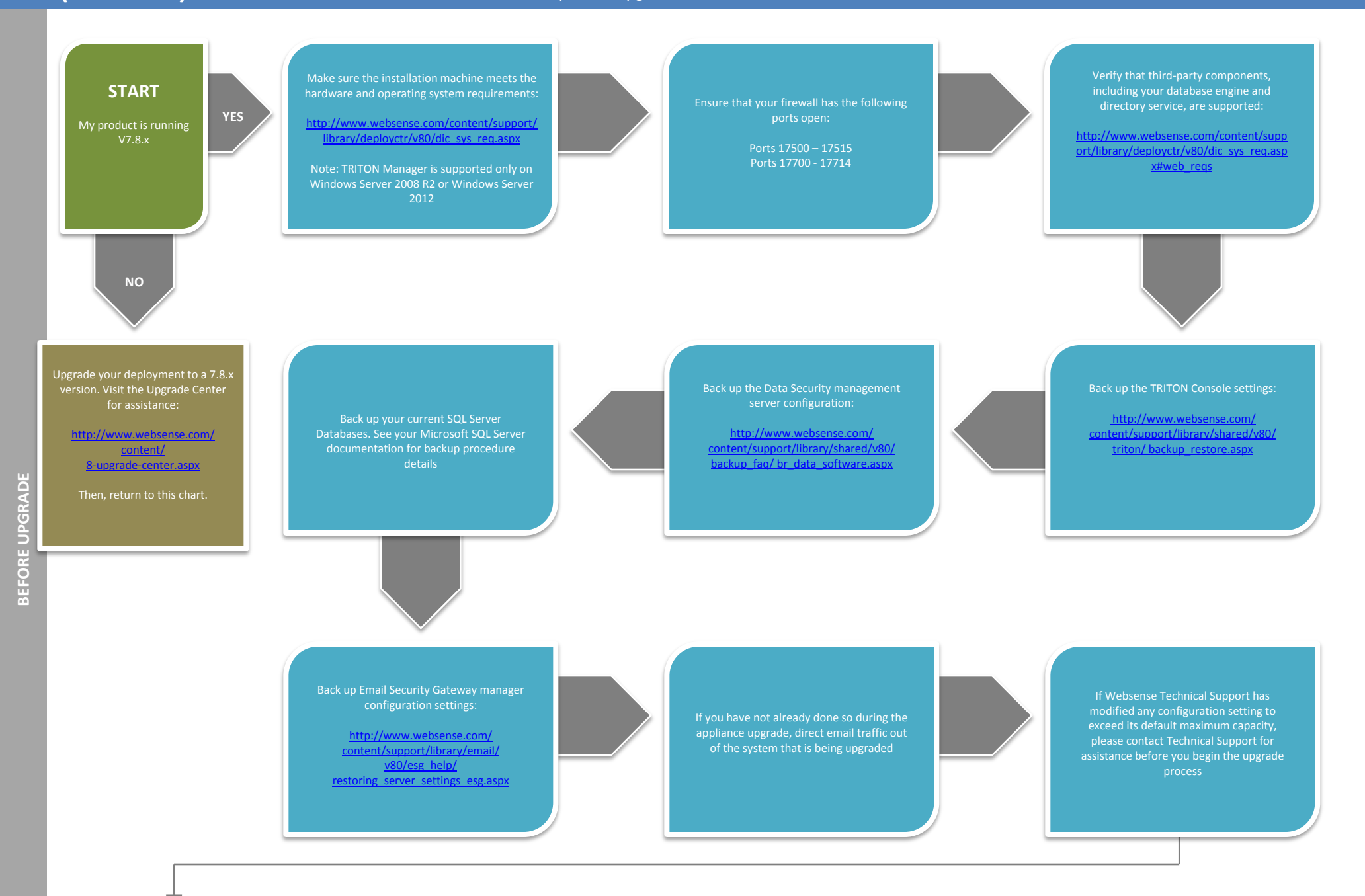

Go to the Downloads tab of mywebsense.com to download the TRITON Unified Installer. The installer file is **WebsenseTRITON80xSetup.exe**. Installer files occupy approximately 3.5 GB of disk

Right -click **WebsenseTRITON80xSetup.exe**  and select **Run as Administrator**  to launch the installer. A progress dialog box appears, as files are extracted

Ensure that TRITON AP -EMAIL is selected for upgrade

Follow the installation wizard instructions

Redirect email traffic through

performs as expected

Upgrade your TRITON AP -EMAIL appliance(s).

Flow charts for upgrading your TRITON AP -EMAIL appliances can be found in the Upgrade Center:

[http://www.websense.com/content](http://www.websense.com/content/8-upgrade-center.aspx) /8 -upgrade [-center.aspx](http://www.websense.com/content/8-upgrade-center.aspx)

Upgrade any off -box TRITON AP - EMAIL log servers you may have on your network, using the same steps as above

After the upgrade is complete, you must update data loss protection policies and classifiers. Select the Data module and follow the prompts for updating policies and classifiers. Do not during this process. When the process is complete, click **Deploy**  in the upper right area of the

You have now successfully upgraded to v.8.0.x. **END**